## 在 **Mac OS** 以 **Wi-Fi** 連接安裝 **TS707** 驅動程式步驟

## **TS707 printer driver Installation Guide for Mac OS via Wi-Fi**

\*請開啟打印機並確保電腦已連接互聯網

\*Please turn on the printer and make sure computer already connected to the internet

連接印表機至無線網絡路由器 Connect printer to Wi-Fi router

1. 確保在開始無線連接設定之前,印表機已開啟。 如果電源開啟,電源**(ON)**指示燈(A)將亮起或閃爍。 Make sure printer is turned on before starting wireless connection setup. If the power is on, the **ON** lamp (A) will be lit or flashing.

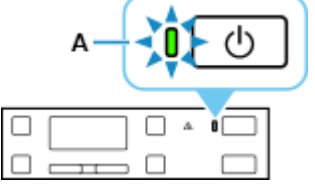

2. 如果顯示以下螢幕,請按停止**(Stop)**按鈕(B)。 如果未顯示以下螢幕,請繼續執行下一步。

If the screen on the below appears, press the **Stop** button (B). If the following screen is not displayed, proceed to the next step.

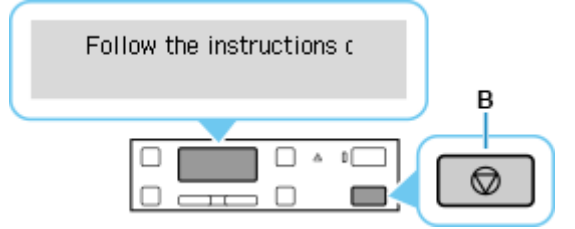

3. 按設定**(Setup)**按鈕(A)。

Press the **Setup** button (A).

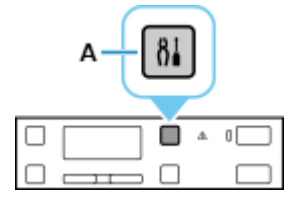

4. 使用 或 按鈕(B)選擇 Wi-Fi 設定(Wi-Fi setup)並按 **OK** 按鈕。

Use the  $\blacktriangleleft$  or  $\blacktriangleright$  button (B) to select **Wi-Fi setup** and press the **OK** button.

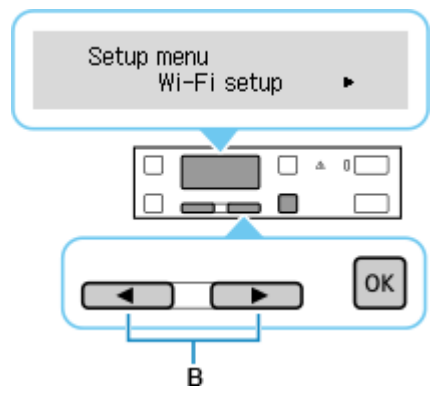

5. 選擇手動連接**(Manual connect)**並按 **OK** 按鈕。

Select **Manual connect** and press the **OK** button.

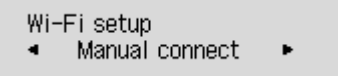

6. 選擇無線路由器並按 **OK** 按鈕。

Select your wireless router and press the **OK** button.

Select router

7. 按 **OK** 按鈕。

Press the **OK** button.

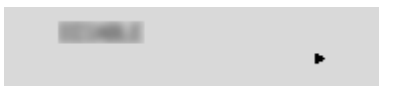

8. 輸入密碼。 文字輸入區分大小寫。

關於如何輸入字元和如何變更字元類型,請參見[「文字輸入」](https://ugp01.c-ij.com/ij/webmanual/Tutorial/TS700%20series/TC/TRL/trl-a0000.html)(在新視窗中顯示)。

Enter the password. Text entry is case-sensitive.

For how to enter characters and how to change the character type, see ["Text Entry"](https://ugp01.c-ij.com/ij/webmanual/Tutorial/TS700%20series/EN/TRL/trl-a0000.html) (appears in a new window).

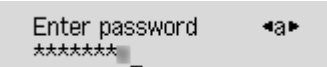

如果不知道所用無線路由器的密碼,請參見無線路由器手冊或聯絡其製造商。

如果出現「已連接**(Connected)**」,則網路不需要密碼。 從步驟 11 繼續。

If you don't know the password for your wireless router, see the wireless router manual or contact its manufacturer.

If **"Connected"** appears, the network does not require a password. Continue from step 11.

9. 輸入後,按住 **OK** 按鈕至少 2 秒鐘。

After entry, press and hold the **OK** button for at least two seconds.

10. 選擇是**(Yes)**並按 **OK** 按鈕。

Select **Yes** and press the **OK** button.

Apply? No.  $Yes >$ 

11. 顯示下方的螢幕時,請按 **OK** 按鈕。

When the screen on the below appears, press the **OK** button.

Connected Press [OK]

## 12. 按設定**(Setup)**按鈕返回。

Press the **Setup** button and return.

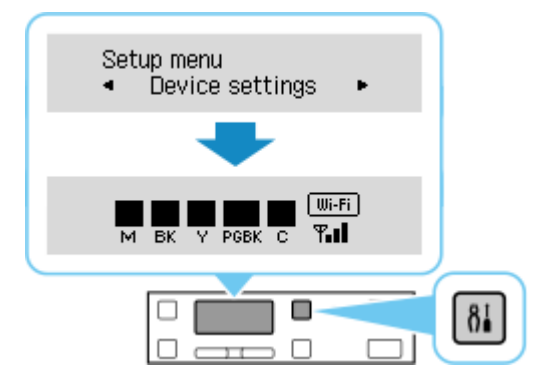

網路連接設定完成。

連接完成後,螢幕上會顯示 ……

The network connection setup is now complete.

When connection is complete, **Wi-Fi** appears on screen.

## **Mac installation procedure**

1. 在Mac電腦上,點選左上角的蘋果圖示,選擇系統偏好設定>印表機與掃描器,再點選左下角的「+」 進入下圖的新增印表機視窗。選擇印表機 「Canon TS700 Series」(種類為Bonjour),確定「使用」為 「Secure AirPrint」,然後按「加入」

On the Mac system, click the Apple icon on the top left corner, then choose "**System Preferences**" > "**Printers and Scanners**". Click the "**+**" icon on the bottom left corner, then choose name as "Canon TS700 series" (Kind: Bonjour), and make sure "Secure AirPrint" in "Use" column , and then click "Add"

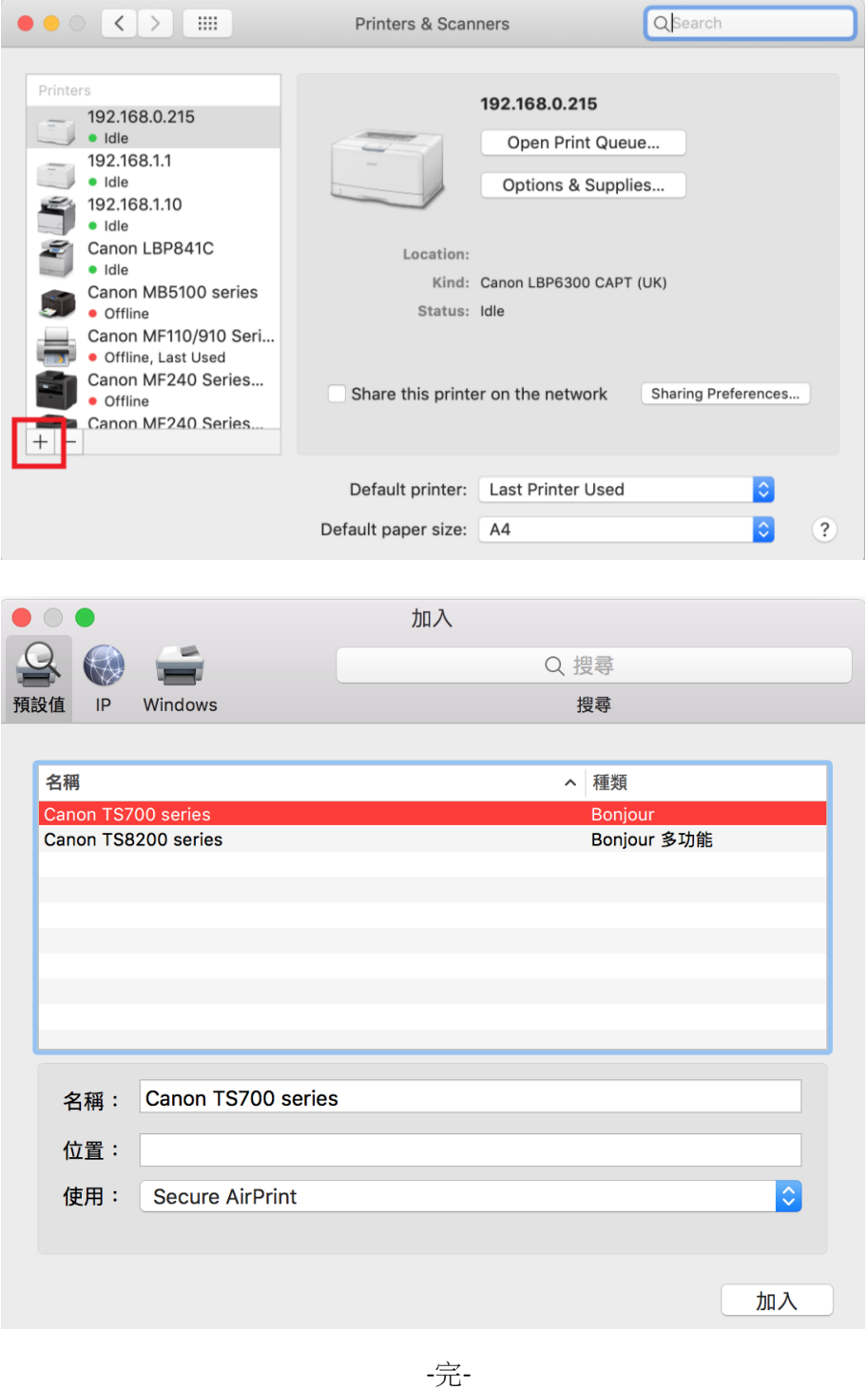